## Share Your Screen

Release:11.8, 11.9, 12, 12.1, 12.5

When you are in a discussion with your friends or coworkers or want to troubleshoot an issue, you can effectively communicate by sharing your screen with them.

If you are using Cisco Jabber for iPhone, iPad, or Android, you can only share your screen if you are in a meeting.

## Windows

- 1. From Cisco Jabber, choose a contact and double-click to open the chat window.
- 2. Click the More icon...and choose Share screen to start sharing your screen.
- 3. Click the stop sharing icon to stop sharing your screen.

## Mac

- From Cisco Jabber, choose a contact and double-click to open the chat window.
- 2. Click the More icon ... and choose Share Screen to start sharing your screen.
- 3. Click Share My Desktop to start sharing your screen.

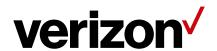